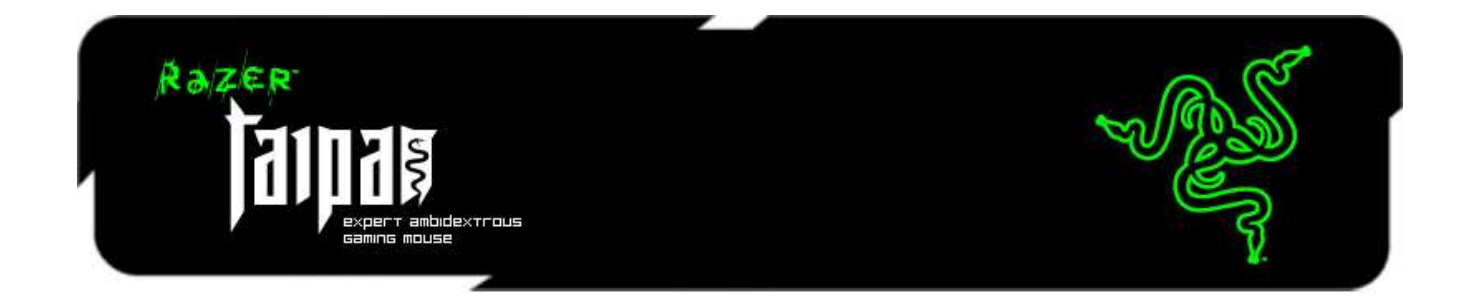

Introducing the Razer Taipan, an ambidextrous gaming mouse designed to enhance 8200 dpi 4G dual sensor system, get the absolute precision to execute headshots with ease, as well as lightning fast swiping acceleration to hit your foes faster than they can react.

The Razer Taipan has an ambidextrously ergonomic design, a perfected form that moulds naturally to its wielder's hand. Countless pro-gamers with a variety of grip and play-styles have validated this mouse as perfect for their needs. Whether they are right-handed or south-paw; use palm, claw, or fingertip grip style - this mouse ensures everyone gets the most comfortable swiping experience and reduced fatigue over extended periods of play. Fight longer as your foes rage-quit in exhaustion.

The Razer Taipan is powered by Razer Synapse, cutting-edge proprietary software designed to complement Razer's next-generation gaming hardware. It conveniently connects the deadly mouse to a cloud server for automatic syncing of driver and firmware updates. It also stores personal settings like key binds, macros, and DPI profiles, so whether you use a Razer Taipan at home or one provided at an e-Sports tournament, custom settings are downloaded from the cloud so the mouse on-hand is ready for use immediately. And in just the way you like it.

Put fear into the hearts of your foes, as you win with the Razer Taipan.

# **TABLE OF CONTENTS**

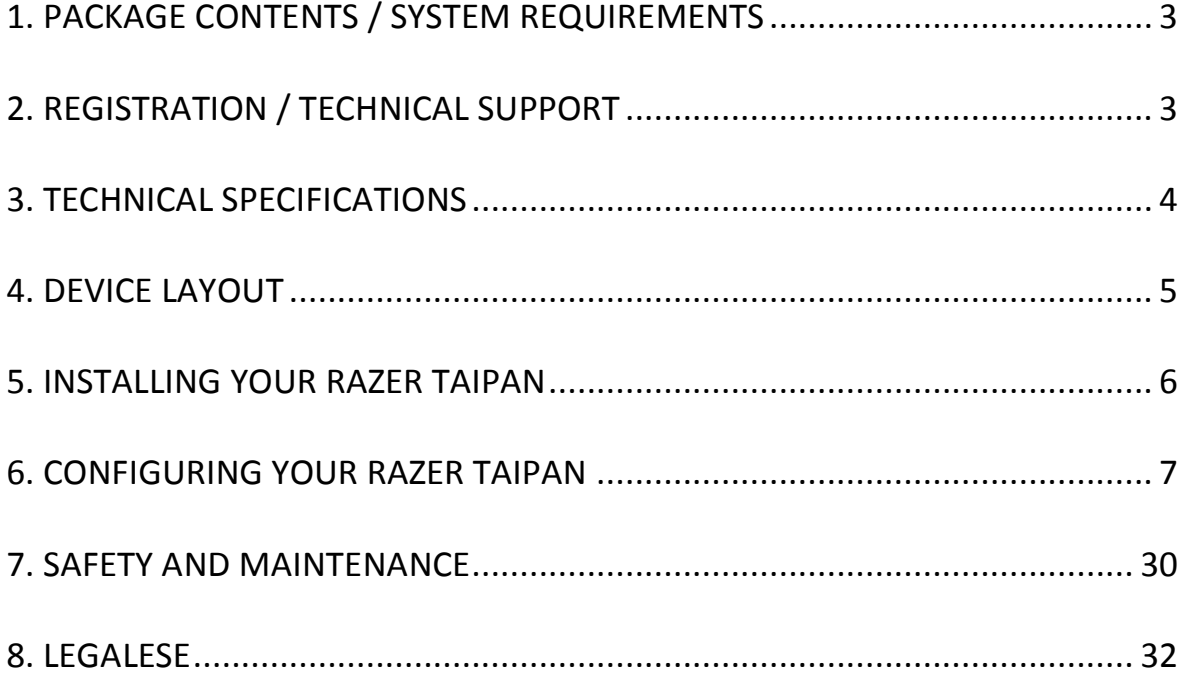

# <span id="page-2-0"></span>**1. PACKAGE CONTENTS / SYSTEM REQUIREMENTS**

## *PACKAGE CONTENTS*

- Razer Taipan Gaming Mouse
- Quick Start Guide
- Master Guide

## *SYSTEM REQUIREMENTS*

- PC or Mac with a free USB 2.0 port
- Windows® 8 / Windows® 7 / Windows Vista® / Windows® XP (32-bit) / Mac OS X (10.7-10.9)
- Internet connection
- 100MB of free hard disk space

# <span id="page-2-1"></span>**2. REGISTRATION / TECHNICAL SUPPORT**

### *REGISTRATION*

Sign up now for a Razer Synapse account to get real-time information on your product's warranty status. To learn more about Razer Synapse and all its features, visit [www.razerzone.com/synapse.](http://www.razerzone.com/synapse) If you are already a Razer Synapse user, register your product by clicking on your email address at the Razer Synapse application and select *Warranty Status* from the dropdown list. To register your product online, visit [www.razerzone.com/registration.](http://www.razerzone.com/registration/) Please note that you will not be able to view your warranty status if you register via the website.

### *TECHNICAL SUPPORT*

What you'll get:

- 2 years limited manufacturer's warranty.
- Free online technical support at [www.razersupport.com.](http://www.razersupport.com/)

# <span id="page-3-0"></span>**3. TECHNICAL SPECIFICATIONS**

- 8200dpi 4G laser sensor
- Ambidextrous Form Factor
- Razer Synapse Enabled
- 9 Programmable Hyperesponse Buttons
- 1000Hz Ultrapolling
- Up To 200 Inches Per Second / 50g Acceleration
- Gold-Plated USB Connector
- 2.13 m / 7 Ft. Braided Fiber Cable
- Approximate Size: 125 mm / 4.92" (Length) x 56 mm / 2.20" (Width) x 39 mm / 1.54 mm (Height)
- Approximate Weight: 95g / 0.21 lbs

# <span id="page-4-0"></span>**4. DEVICE LAYOUT**

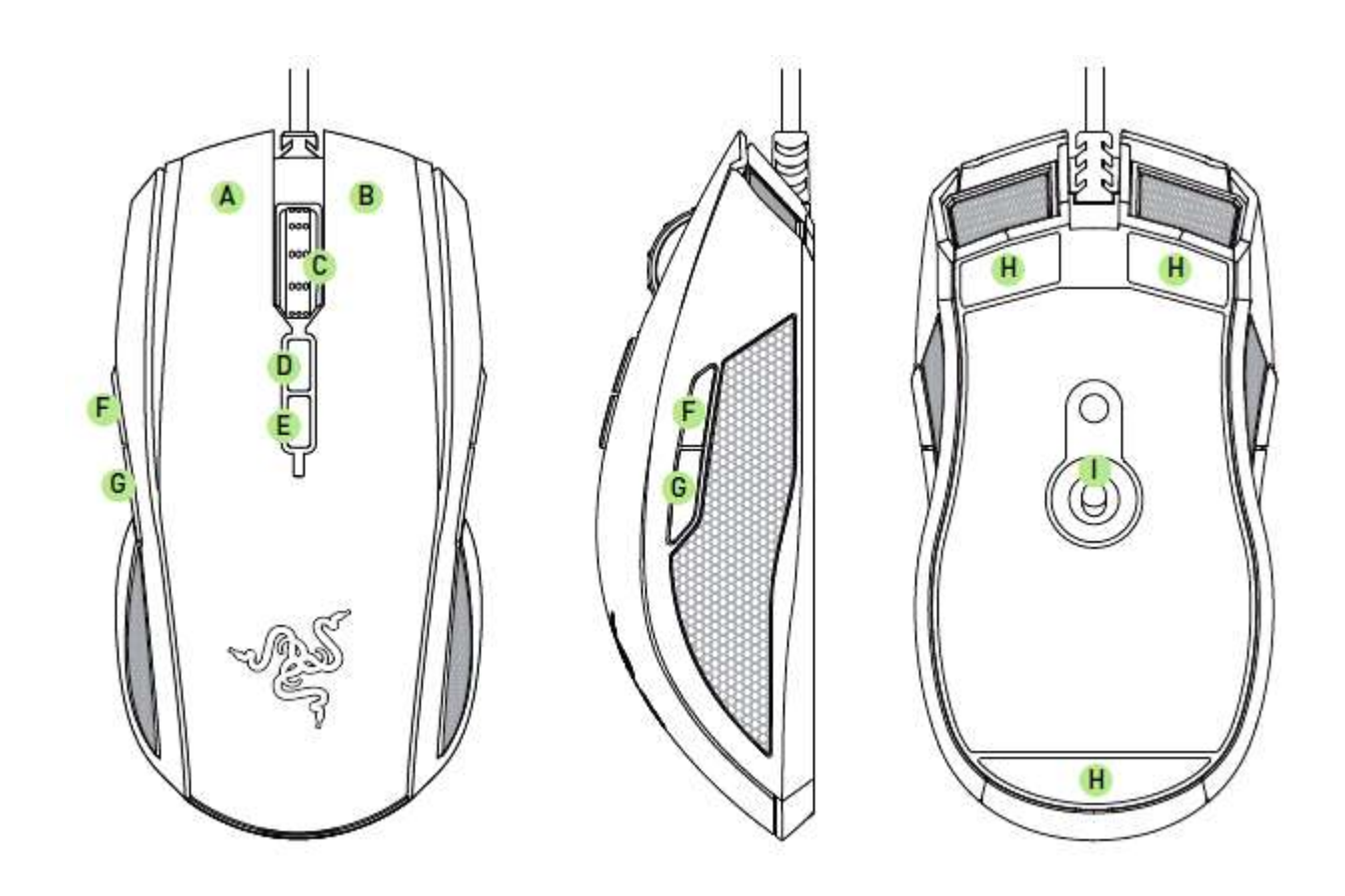

- A. Left Mouse Button
- B. Right Mouse Button
- C. Scroll Wheel
- D. Sensitivity Stage Up
- E. Sensitivity Stage Down
- F. Mouse Button 5
- G. Mouse Button 4
- H. Ultraslick Mouse Feet
- I. Razer 4G Dual Sensor System

# <span id="page-5-0"></span>**5. INSTALLING YOUR RAZER TAIPAN**

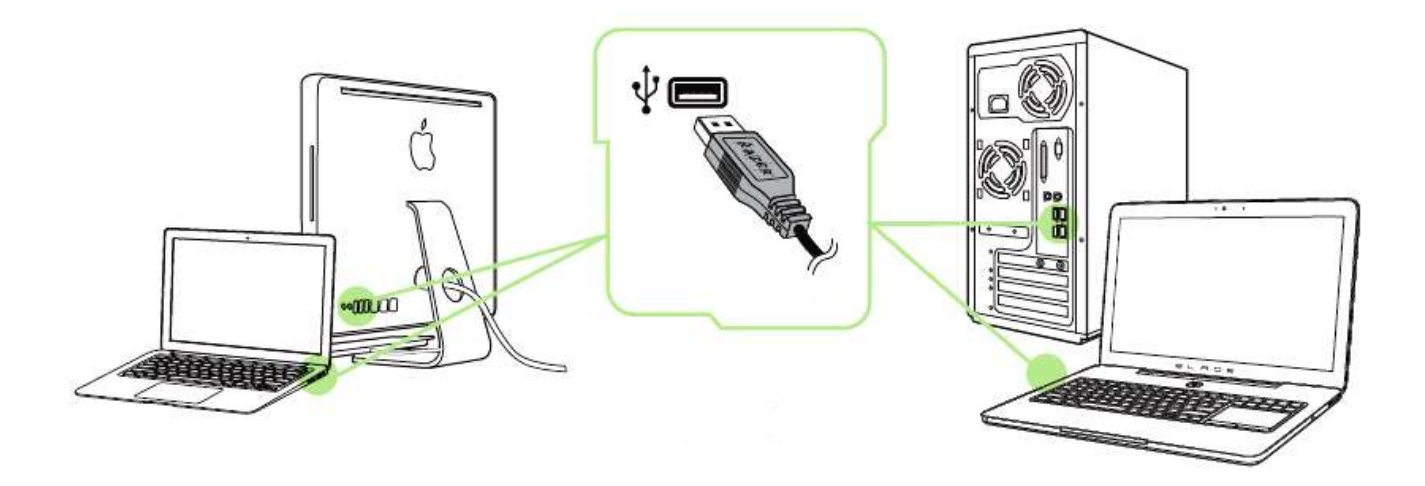

Step 1: Connect your Razer device to the USB port of your computer.

Step 2: Install Razer Synapse when prompted\* or download the installer from [www.razerzone.com/synapse.](http://www.razerzone.com/synapse)

Step 3: Register for a RazerID or login to Synapse with an existing account.

\*Applicable for Windows 8 or later.

# <span id="page-6-0"></span>**6. CONFIGURING YOUR RAZER TAIPAN**

*Disclaimer: The features listed here require you to log in to Razer Synapse. These features are also subject to change based on the current software version and your Operating System.*

#### *MOUSE TAB*

The Mouse Tab is your default tab when you first install Razer Synapse. This tab allows you to customize your device's profiles, button assignments, performance and lighting.

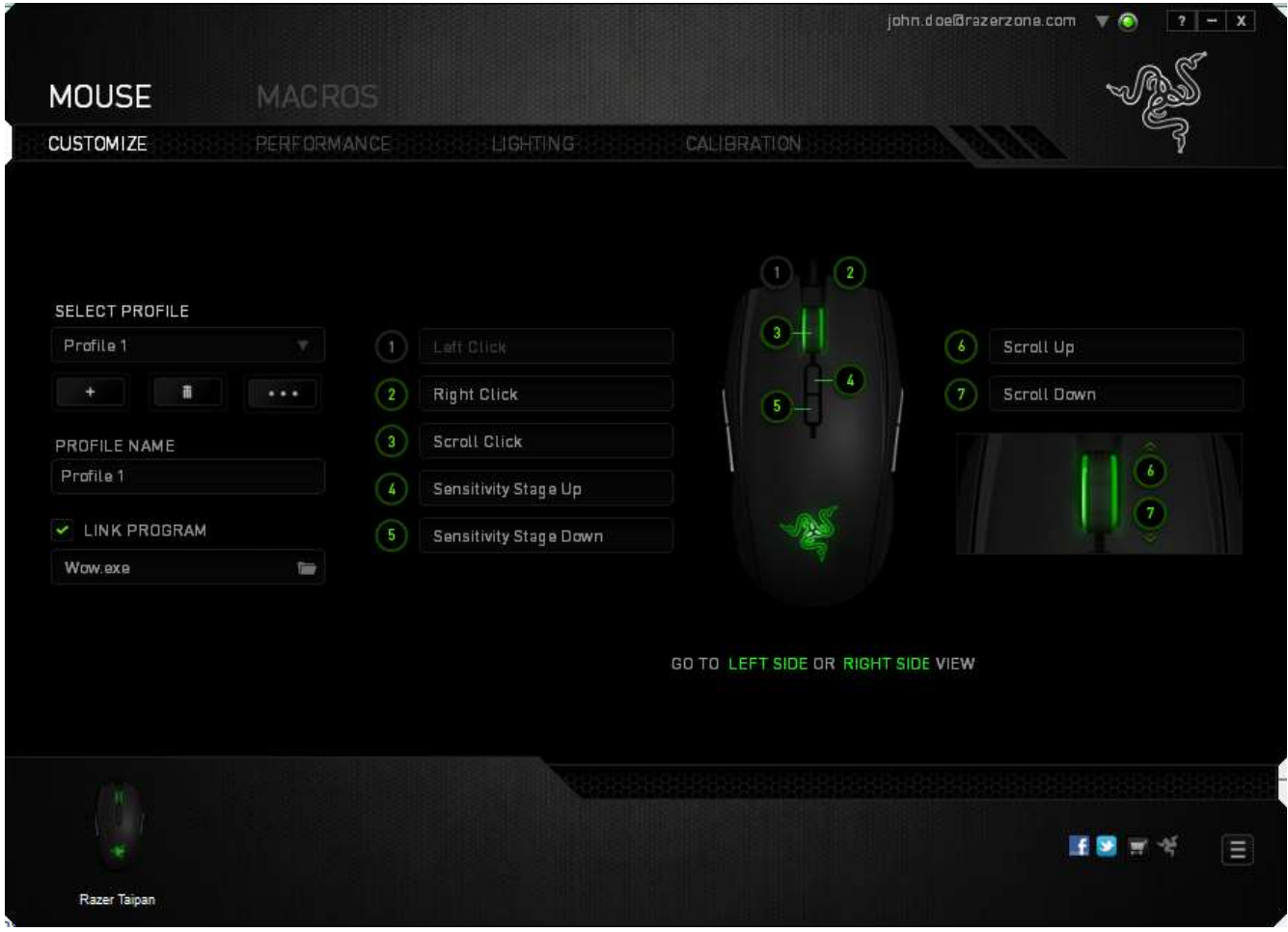

## *Profile*

A Profile is a convenient way of organizing all your custom settings and you can have an infinite number of profiles at your disposal. Any changes made within each tab are automatically saved to the current profile and stored into the cloud servers.

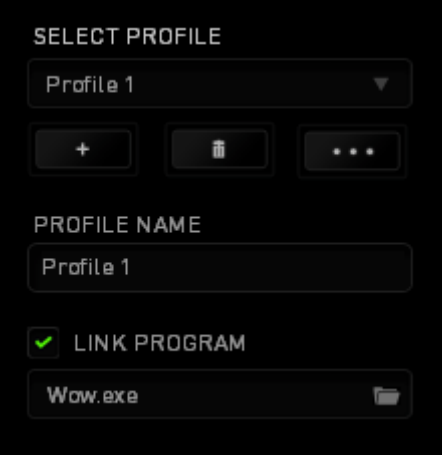

You can create a new profile by clicking the **button** or delete the current profile by clicking the **button.** The **button** button allows you to Copy, Import, and Export profiles. Your current profile by default is named "Profile" however; you can rename it by typing on the text field below PROFILE NAME. Each profile can be set to automatically activate when you run a program or application through the use of the LINK PROGRAM option.

#### *CUSTOMIZE TAB*

The Customize Tab is where you can modify the basic functionalities of your device such as button assignments to suit your gaming needs. The changes made in this tab are automatically saved to your current profile.

## **Top View**

The Top View is where you can customize the 5 basic mouse buttons and the mouse wheel.

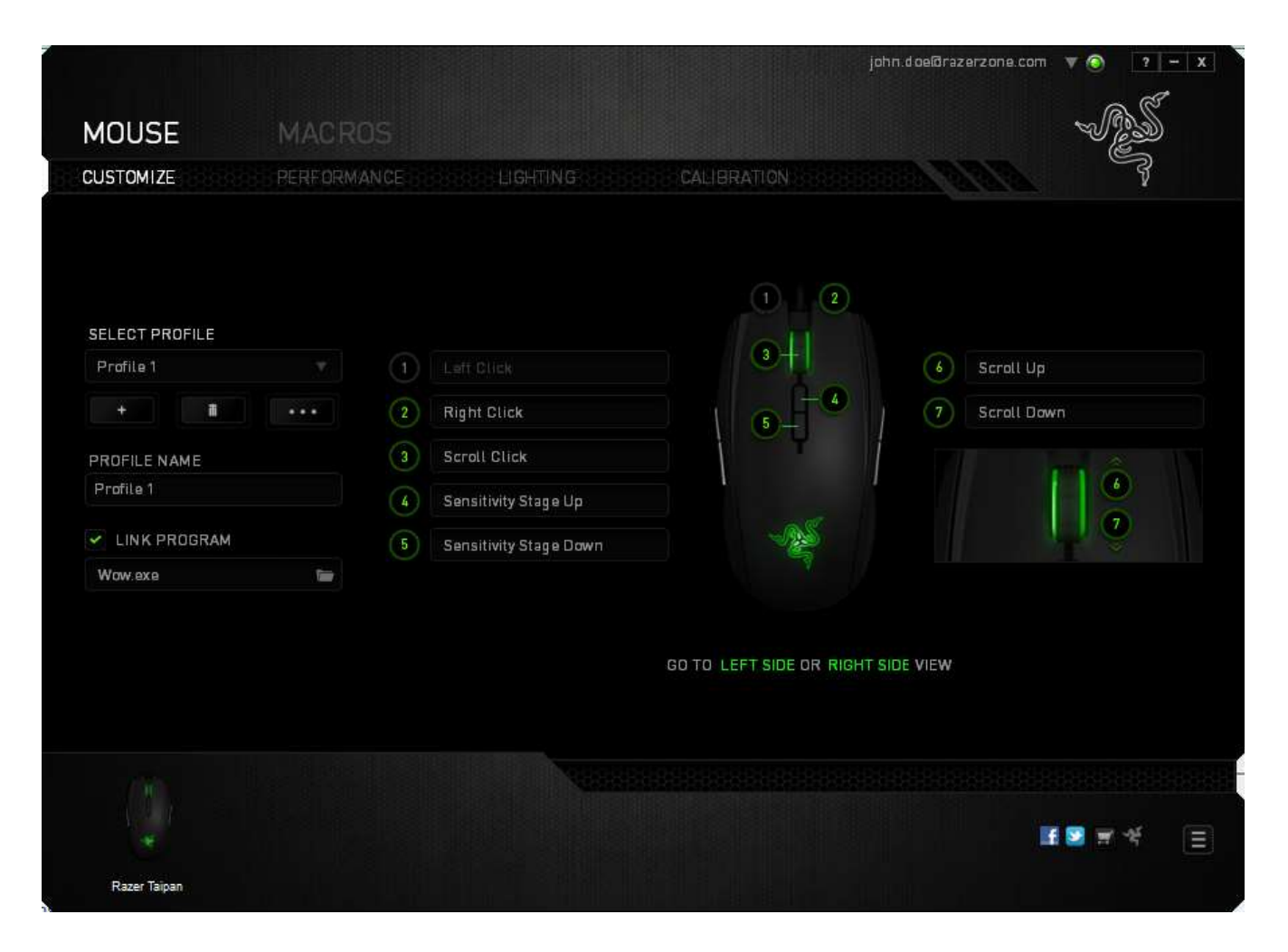

# **Left Side / Right Side View**

The two views allow you to customize the side buttons of your mouse.

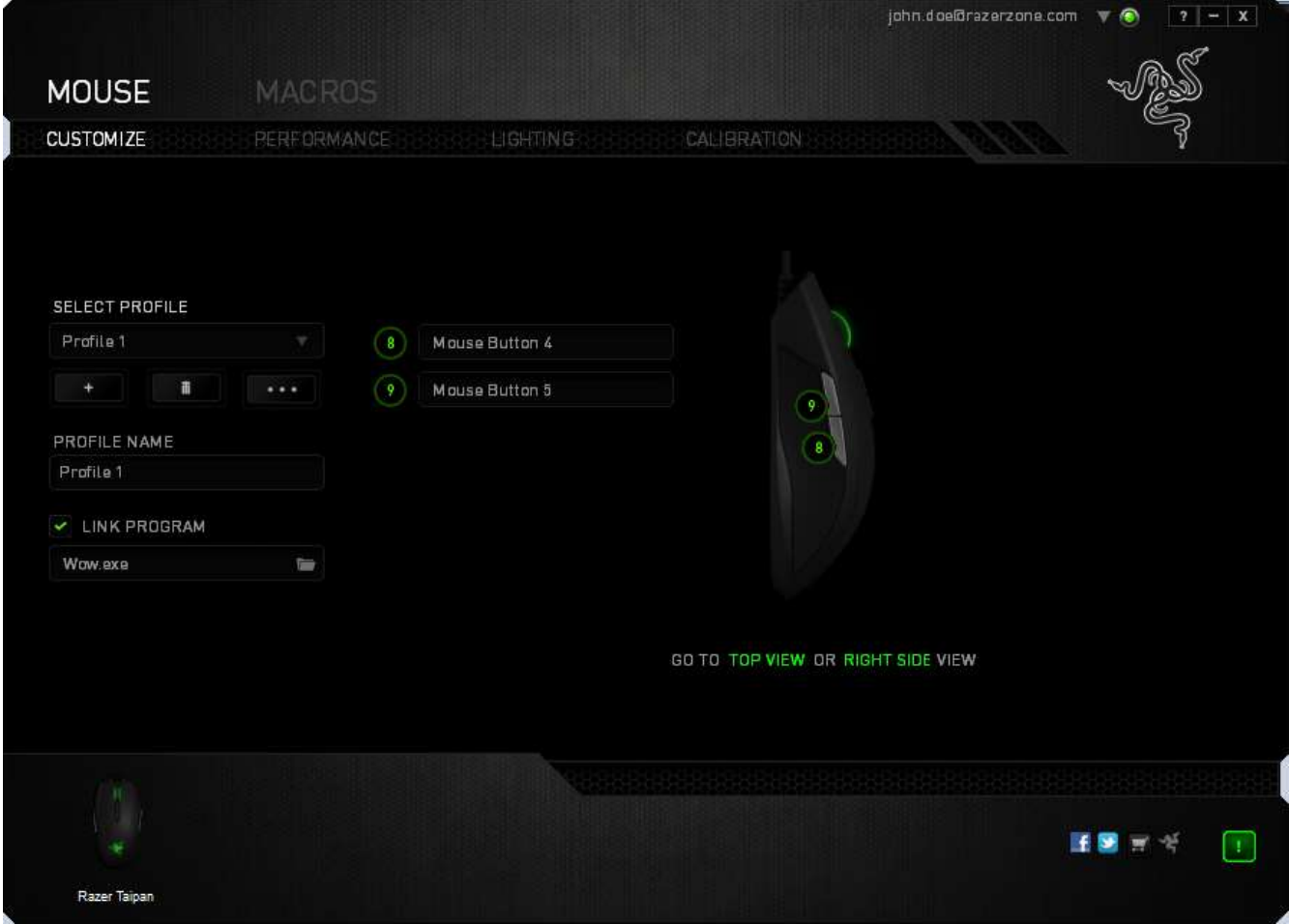

### *BUTTON ASSIGNMENT MENU*

Initially, each of the mouse buttons is set to *DEFAULT*. However, you may change the function of these buttons by clicking the desired button to access the BUTTON ASSIGNMENT Menu.

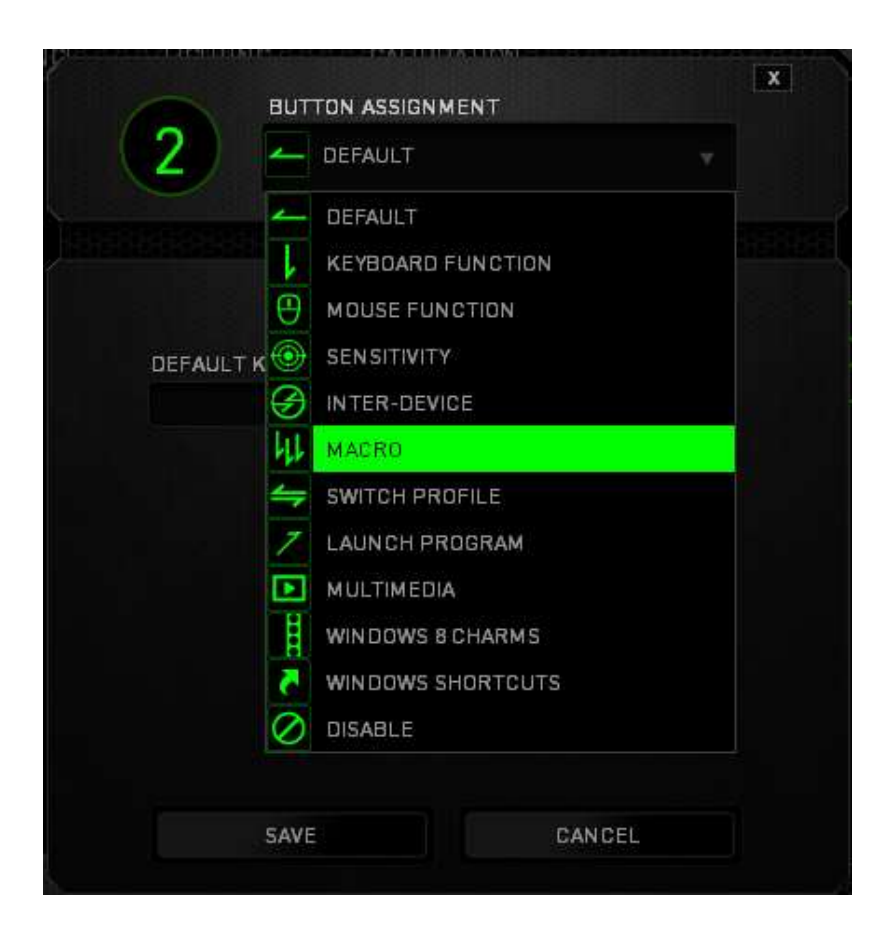

Listed below are the customization options and their descriptions.

![](_page_10_Picture_4.jpeg)

# **Default**

This option enables you to return the key to its original function. To choose the *DEFAULT,* simple select it from the BUTTON ASSIGNMENT Menu.

![](_page_10_Picture_7.jpeg)

### **Keyboard Function**

This option enables you to change the mouse buttons into keyboard functions. To choose a keyboard function, select *KEYBOARD FUNCTION* from the BUTTON ASSIGNMENT Menu and enter the key you wish to use on the given field below. You may also include modifier keys such as *Ctrl*, *Shift*, *Alt* or any of these combinations.

![](_page_11_Picture_0.jpeg)

# **Mouse Function**

This option allows you to change the mouse buttons into other mouse functions. To choose a mouse function, select *MOUSE FUNCTION* from the BUTTON ASSIGNMENT Menu and an *ASSIGN BUTTON* submenu will appear.

Listed below are the functions which you can choose from the Assign Button submenu:

![](_page_11_Picture_180.jpeg)

![](_page_11_Picture_5.jpeg)

# **Sensitivity**

Sensitivity refers to how fast the mouse pointer can travel across the screen. When you select the Sensitivity function from the BUTTON ASSIGNMENT Menu, a sub-menu will appear which gives you access to the following options:

![](_page_11_Picture_181.jpeg)

- On-The-Fly Sensitivity **-** Readily adjust the current sensitivity using the assigned button. If On‐The‐Fly Sensitivity has been set, pressing the designated button and moving the scroll wheel will produce a bar on your screen which would indicate your current sensitivity level.
- Cycle Up Sensitivity Stages Increase the current sensitivity stage by one and once it reaches the highest sensitivity stage, it will return to stage 1 when the button is pressed again. See the **PERFORMANCE TAB** to learn more about sensitivity stages.
- Cycle Down Sensitivity Stages Decrease the current sensitivity stage by one and once it reaches stage 1, it will return to the highest sensitivity stage when the button is pressed again. See the **PERFORMANCE TAB** to learn more about sensitivity stages.

![](_page_12_Picture_3.jpeg)

Inter-device allows you to change the functionality of other Razer Synapse-enabled devices. Some of these functionalities are device-specific such as using your Razer gaming keyboard to change the Sensitivity Stage of your Razer gaming mouse. When you select Inter-device from the Button Assignment Menu, a sub-menu will appear.

DEVICE TO LINK allows you to choose which currently connected Razer device can be linked while FUNCTION allows you to choose which functionality you want to use for the linked device.

![](_page_12_Picture_6.jpeg)

A Macro is a prerecorded sequence of keystrokes and button presses that is executed with precise timing. By assigning a Macro to a button, you can execute complex combinations with ease. The *ASSIGN MACRO* allows you to choose which recorded Macro to use while the *PLAYBACK OPTION* enables you to choose the behavior of the Macro. See the **MACROS TAB** to learn more about creating Macro commands.

![](_page_13_Picture_0.jpeg)

The Switch Profile enables you to change profiles on the fly and immediately load all your pre-configured settings. When you select Switch Profile from the BUTTON ASSIGNMENT Menu, a sub-menu will appear that will allow you to choose which profile to use. An on-screen display will automatically appear whenever you switch profiles.

![](_page_13_Picture_2.jpeg)

# **Launch Program**

The Launch Program allows you to run a program using the assigned button. When you select Launch Program from the BUTTON ASSIGNMENT Menu, a button will appear which allows you to search for the specific program you want to use.

![](_page_13_Picture_5.jpeg)

## **Multimedia Function**

This option allows you to bind multimedia playback controls to your device. After selecting Multimedia Function, a submenu will appear. Listed below are the multimedia playback controls you can choose from the submenu:

![](_page_13_Picture_167.jpeg)

# **Windows 8 Charms**

This option enables you to assign the key into an Operating System shortcut command. For more information please visit: [http://windows.microsoft.com/en-sg/windows-](http://windows.microsoft.com/en-sg/windows-8/getting-around-tutorial)[8/getting-around-tutorial.](http://windows.microsoft.com/en-sg/windows-8/getting-around-tutorial)

![](_page_14_Picture_0.jpeg)

This option enables you to assign the key into an Operating System shortcut command. For more information please visit: [http://support.microsoft.com/kb/126449.](http://support.microsoft.com/kb/126449)

![](_page_14_Picture_2.jpeg)

This option renders the assigned button unusable. Use Disable when you have no need for a button or if a particular button interferes with your gaming.

### *PERFORMANCE TAB*

The Performance Tab allows you to enhance the speed and precision of your mouse pointer. Similar to the Customize Tab, the changes made here are automatically saved to your current profile.

![](_page_15_Picture_79.jpeg)

Listed below are the performance options and their descriptions.

#### **Sensitivity**

Sensitivity pertains to how much effort is needed to move the mouse pointer in any direction. The higher the sensitivity, the more responsive the mouse will be. (Recommended setting: 1600 – 1800)

### **Enable X-Y Sensitivity**

By default, the X-axis (horizontal) and Y-axis (vertical) use the same sensitivity values. However, you may set different sensitivity values to each of the axes by selecting the *ENABLE X-Y SENSITIVITY* option.

### **Configure Sensitivity Stages**

A sensitivity stage is a preset sensitivity value. You can create up to 5 different sensitivity stages which you can cycle through using the sensitivity stage up/down buttons. You may use the *ENABLE X-Y SENSITIVITY* concurrently with this option. Note that whenever you configure a sensitivity stage, your current sensitivity will match that setting.

#### **Acceleration**

Acceleration increases the cursor's movement speed depending on how quickly you move the mouse. The higher the value, the faster the mouse accelerates. (Recommended settings: Windows 0, Mac 5)

#### **Polling Rate**

The higher the polling rate, the more often the computer receives information about the status of your mouse, thus increasing the mouse pointer's reaction time. You can switch between 125Hz (8ms), 500Hz (2ms) and 1000Hz (1ms) by selecting your desired polling rate on the dropdown menu. (Recommended setting: 500Hz – 1000Hz)

#### *LIGHTING TAB*

The Lighting Tab allows you to configure the LEDs of your Razer Taipan. Simply toggle the ON or OFF options to enable or disable the Scroll Wheel and Logo lighting. Similar to the previous tabs, the changes made here are also automatically saved to your current profile.

![](_page_17_Picture_27.jpeg)

## *CALIBRATION TAB*

The Calibration Tab allows you to optimize your Razer Precision Sensor to any mousing surface for better tracking. To use this feature, you must select the ON option under *SURFACE CALIBRATION*.

![](_page_18_Picture_39.jpeg)

The *LIFTOFF RANGE* allows you to set the distance in which the sensor stops tracking as it is being lifted away from its mousing surface. To use this feature, you must first activate *SURFACE CALIBRATION* then choose an appropriate mousing surface.

Once you have activated the *SURFACE CALIBRATION* option, you must then choose the appropriate mousing surface you are currently using.

![](_page_19_Picture_18.jpeg)

#### **Razer Mouse Mats**

The Razer Taipan is 'tuned' or optimized especially for Razer mouse mats. This means that the sensor has been tested extensively to confirm that the Razer Taipan reads and tracks best when paired with Razer mouse mats.

If you are using a Razer mouse mat, click the **button to access** button to access

the Razer Mats submenu. This menu showcases an extensive list of Razer-branded mouse mats. Select the appropriate mouse mat from the list; then choose between *SPEED* or *CONTROL* if applicable.

![](_page_20_Picture_56.jpeg)

If you wish to learn more about a particular mouse mat or if you wish to purchase a

Razer mouse mat, you may do so by clicking the  $\Box$  FIND OUT MORE button.

## **Other Mousing Surfaces**

If you are using a non-Razer mouse mat or a non-standard mousing surface, select *OTHERS* then click the **button of a button to access the manual calibration** submenu.

![](_page_21_Picture_27.jpeg)

This submenu enables you to manually adjust the Razer Precision Sensor to suit any mousing surface.

![](_page_22_Picture_28.jpeg)

To begin calibrating the sensor, click the **button.** After clicking the button, Razer Synapse will begin tuning the sensor. Please avoid moving the Razer Taipan during this time.

Once the Razer Precision Sensor is ready, press and hold the left mouse button then move the mouse across your entire mousing surface in a zigzag pattern as shown on the screen guide.

![](_page_23_Picture_1.jpeg)

When you have moved through your entire mousing surface, release the left mouse button. This will bring you back to the manual calibration submenu which contains new information regarding your mousing surface.

There are also other options available in this section such as adding a new mouse mat setting by clicking the **button**, deleting the currently selected mouse mat setting by clicking the **button** or duplicating the currently selected mouse mat setting by clicking the  $b^{\text{min}}$  button.

#### *MACROS TAB*

The Macros Tab allows you to create a series of precise keystrokes and button presses. This tab also allows you to have numerous macros and extremely long macro commands at your disposal.

![](_page_24_Picture_92.jpeg)

The Macro section works similarly to Profile wherein you can rename a macro by typing on the field below *MACRO NAME*. There are also other options available in the macro

section such as creating a new macro by clicking the **button** button, deleting the current macro by clicking the **button** or duplicating the current macro by clicking the  $b$  button.

RECORD To create a macro command, simply click the **button** button and all your keystrokes and button presses will automatically register on the macro screen**.** When

 $\blacksquare$  STOP you are done recording your macro commands, click on the **button to end** the session.

The Macro section allows you to input the delay in-between commands. In *RECORD DELAY* the delay in-between commands are registered as how it is entered. The *DEFAULT DELAY* uses a predefined time (expressed in seconds) as the delay. And *NO DELAY* omits all the pauses in-between keystrokes and button presses.

![](_page_25_Picture_40.jpeg)

*Note: You may use up to three decimal places when inserting values on the seconds (sec) field.*

Once you have recorded a macro, you may edit the commands you have entered by selecting each command on the macro screen. Each keystroke or button press is arranged sequentially with the first command shown at the top of the screen.

![](_page_26_Picture_57.jpeg)

The **button allows you to put in additional keystrokes, button presses or time** delays either before or after the selected command.

Once you have pressed the **button**, a new display window will appear beside the list of macro commands. The dropdown menu on this window allows you to choose a keystroke or a delay to be added in before or after the highlighted macro command.

![](_page_27_Picture_25.jpeg)

![](_page_28_Picture_0.jpeg)

You may add in a new set of macro commands by clicking the **commands** button on the keystroke menu; or input time delays on the duration field using the delay menu.

![](_page_28_Picture_45.jpeg)

# <span id="page-29-0"></span>**7. SAFETY AND MAINTENANCE**

## *SAFETY GUIDELINES*

In order to achieve maximum safety while using your Razer Taipan, we suggest that you adopt the following guidelines:

- 1. Avoid looking directly at the tracking beam of your mouse or pointing the beam in anyone else's eye. Note that the tracking beam is NOT visible to the naked human eye and is set on an Always-On mode.
- 2. Should you have trouble operating the device properly and troubleshooting does not work, unplug the device and contact the Razer hotline or go to [www.razersupport.com](http://www.razersupport.com/) for support. Do not attempt to service or fix the device yourself at any time.
- 3. Do not take apart the device (doing so will void your warranty) and do not attempt to operate it under abnormal current loads.
- 4. Keep the device away from liquid, humidity or moisture. Operate the device only within the specific temperature range of 0°C (32°F) to 40°C (104°F). Should the temperature exceed this range, unplug and switch off the device in order to let the temperature stabilize to an optimal level.

### *COMFORT*

Research has shown that long periods of repetitive motion, improper positioning of your computer peripherals, incorrect body position, and poor habits may be associated with physical discomfort and injury to nerves, tendons, and muscles. Below are some guidelines to avoid injury and ensure optimum comfort while using your Razer Taipan.

- 1. Position your keyboard and monitor directly in front of you with your mouse next to it. Place your elbows next to your side, not too far away and your mouse within easy reach.
- 2. Adjust the height of your chair and table so that the keyboard and mouse are at or below elbow height.
- 3. Keep your feet well supported, posture straight and your shoulders relaxed.
- 4. During gameplay, relax your wrist and keep it straight. If you do the same tasks with your hands repeatedly, try not to bend, extend or twist your hands for long periods.
- 5. Do not rest your wrists on hard surfaces for long periods. Use a wrist rest to support your wrist while gaming.
- 6. Customize the buttons on your mouse to suit your style of gaming in order to minimize repetitive or awkward motions while gaming.
- 7. Make sure that your mouse fits comfortably in your hands.
- 8. Do not sit in the same position all day. Get up, step away from your desk and do exercises to stretch your arms, shoulders, neck and legs.
- 9. If you should experience any physical discomfort while using your mouse, such as pain, numbness, or tingling in your hands, wrists, elbows, shoulders, neck or back, please consult a qualified medical doctor immediately.

### *MAINTENANCE AND USE*

The Razer Taipan requires minimum maintenance to keep it in optimum condition. Once a month we recommend you unplug the device from the USB port and clean it using a soft cloth or cotton swab with a bit of warm water to prevent dirt buildup. Do not use soap or harsh cleaning agents.

# <span id="page-31-0"></span>**8. LEGALESE**

### *COPYRIGHT AND INTELLECTUAL PROPERTY INFORMATION*

Copyright ©2012-2013 Razer Inc. All rights reserved. Razer, For Gamers By Gamers, and the triple-headed snake logo are trademarks or registered trademarks of Razer Inc. and/or affiliated companies in the United States or other countries. Windows and the Windows logo are trademarks of the Microsoft group of companies. Mac OS, Mac and the Mac logo are trademarks or registered trademarks of Apple. All other trademarks are the property of their respective owners.

Razer Inc ("Razer") may have copyright, trademarks, trade secrets, patents, patent applications, or other intellectual property rights (whether registered or unregistered) concerning the product in this Master Guide. Furnishing of this Master Guide does not give you a license to any such copyright, trademark, patent or other intellectual property right. The Razer Taipan (the "Product") may differ from pictures whether on packaging or otherwise. Razer assumes no responsibility for such differences or for any errors that may appear. Information contained herein is subject to change without notice.

#### *LIMITED PRODUCT WARRANTY*

For the latest and current terms of the Limited Product Warranty, please visit [www.razerzone.com/warranty.](http://www.razerzone.com/warranty)

#### *LIMITATION OF LIABILITY*

Razer shall in no event be liable for any lost profits, loss of information or data, special, incidental, indirect, punitive or consequential or incidental damages, arising in any way out of distribution of, sale of, resale of, use of, or inability to use the Product. In no event shall Razer's liability exceed the retail purchase price of the Product.

#### *COSTS OF PROCUREMENT*

For the avoidance of doubt, in no event will Razer be liable for any costs of procurement unless it has been advised of the possibility of such damages, and in no case shall Razer be liable for any costs of procurement liability exceeding the retail purchase price of the Product.

#### *GENERAL*

These terms shall be governed by and construed under the laws of the jurisdiction in which the Product was purchased. If any term herein is held to be invalid or unenforceable, then such term (in so far as it is invalid or unenforceable) shall be given no effect and deemed to be excluded without invalidating any of the remaining terms. Razer reserves the right to amend any term at any time without notice.